## 山东省老年医学学会会员、委员网站报操作流程

1. 打开网址: [http://www.sdsasg.com/,](http://www.sdsasg.com/) 点击右上角注册按钮, 进入会员注册页面:(既往会员的 登录名为手机号码与机号码后六位,可直接登录)

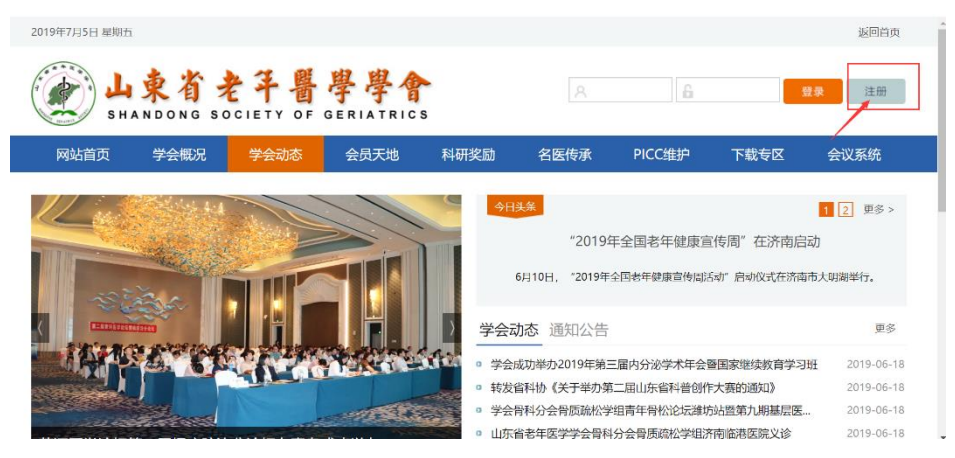

填写个人会员注册相关信息后点击提交按钮,显示注册成功后将自动登录个人会员中心:

提示:建议使用IE10及以上版本的IE浏览器或者最新版360浏览器。

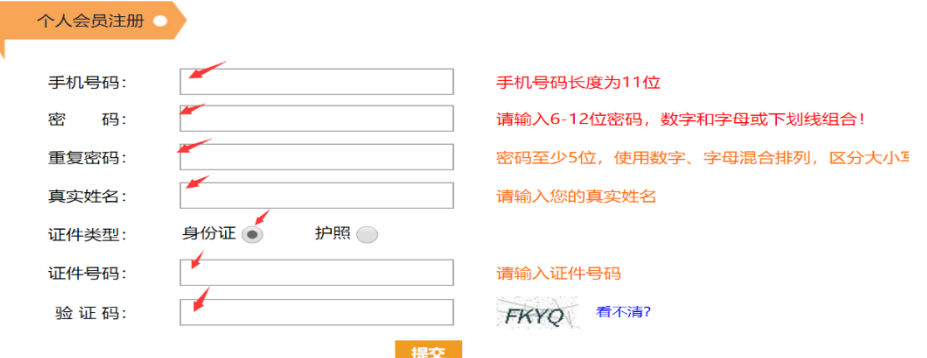

## 会员中心首页如下:

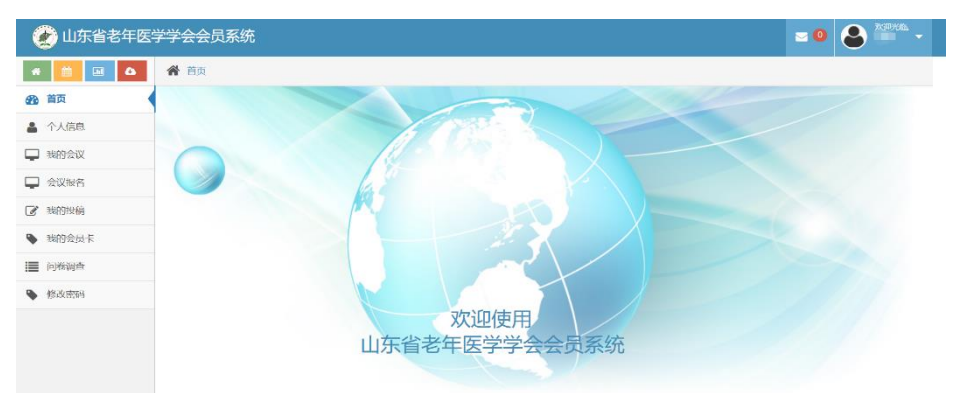

点击左侧菜单栏里个人信息按钮,进行个人信息的完善:

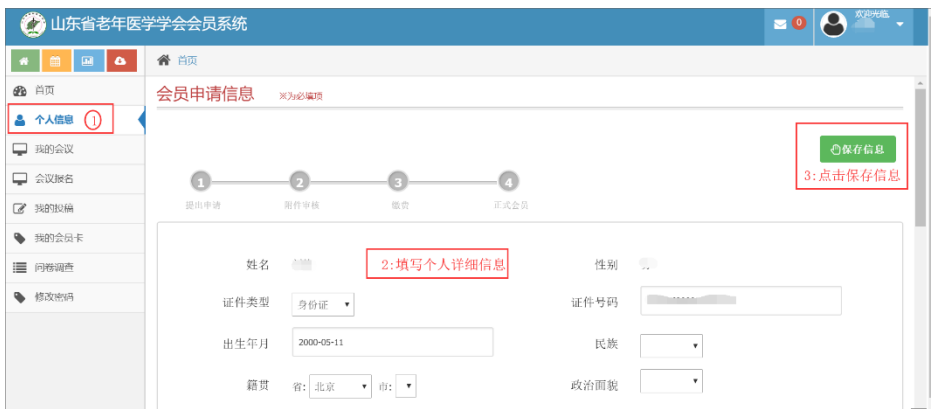

个人信息填写完毕点击保存信息后出现如下界面,点击右上角"附件下载"按钮,下载会员 入会/委员推荐申请表并打印后单位盖章,盖完章后拍照或扫描成电子版,然后点击"选择文 件"按钮,将盖章的会员入会/委员推荐申请表上传.

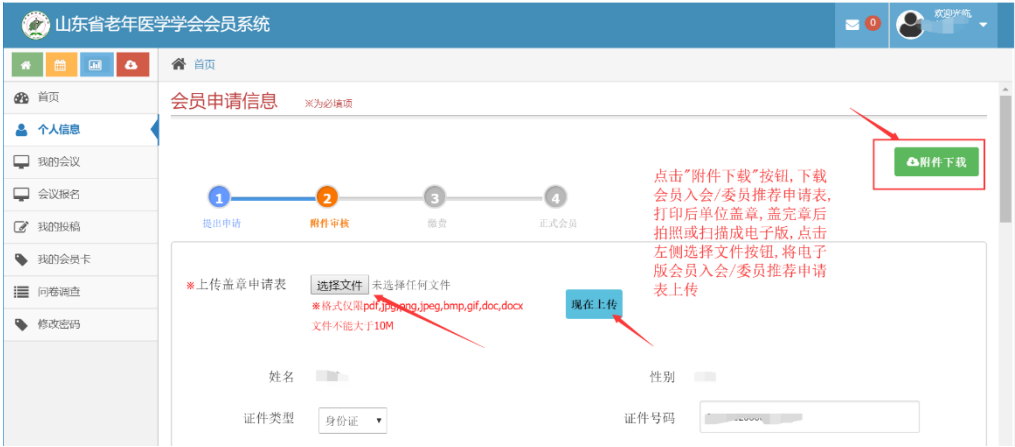

附件上传成功后,会显示您上传的附件及附件的审核状态,您可以点击您上传的文件名,查看 上传的附件信息,上传的附件经后台管理员审核通过后,会有短信通知和站内信通知,审核通 过后,您可以通过支付宝在线缴纳会员费,成为学会正式会员.附件上传成功之后,你可以点 击左侧菜单栏里的"会议报名"按钮,进行会议报名流程.

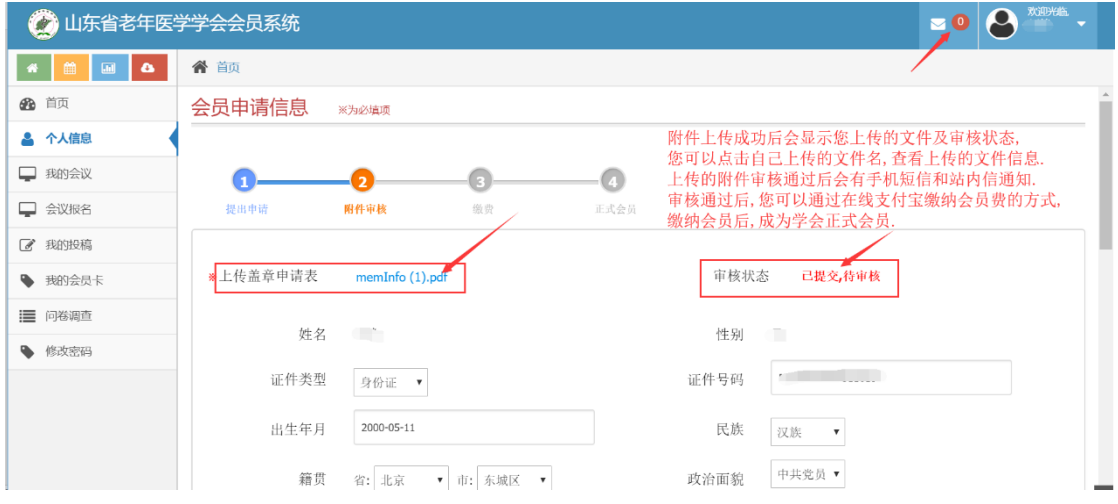

## (二)委员申请/会议报名流程:

点击左侧菜单栏"会议报名"按钮,进入会议列表页,显示学会将要召开的会议列表,您可以 点击右侧"详情"按钮,查看会议详情,也可以点击"报名"按钮,进入会议报名页面

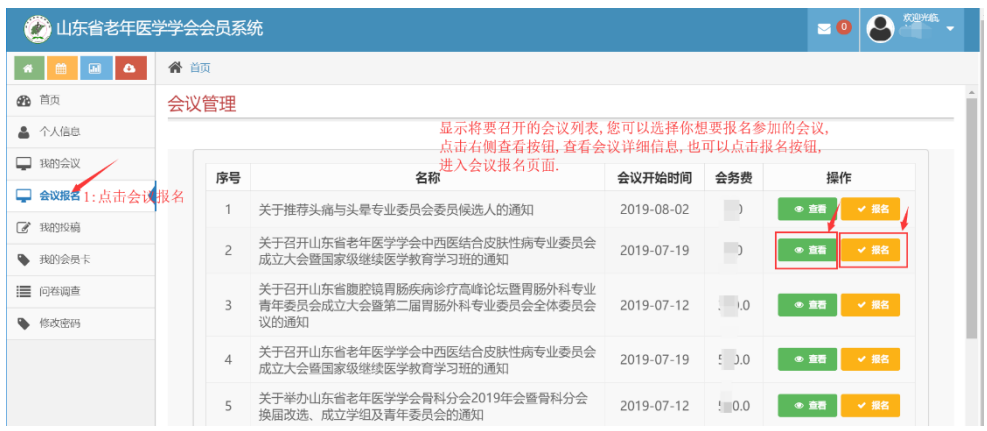

如果是会员报名页面,将各项信息填写完毕后,点击右上角"报名"按钮.

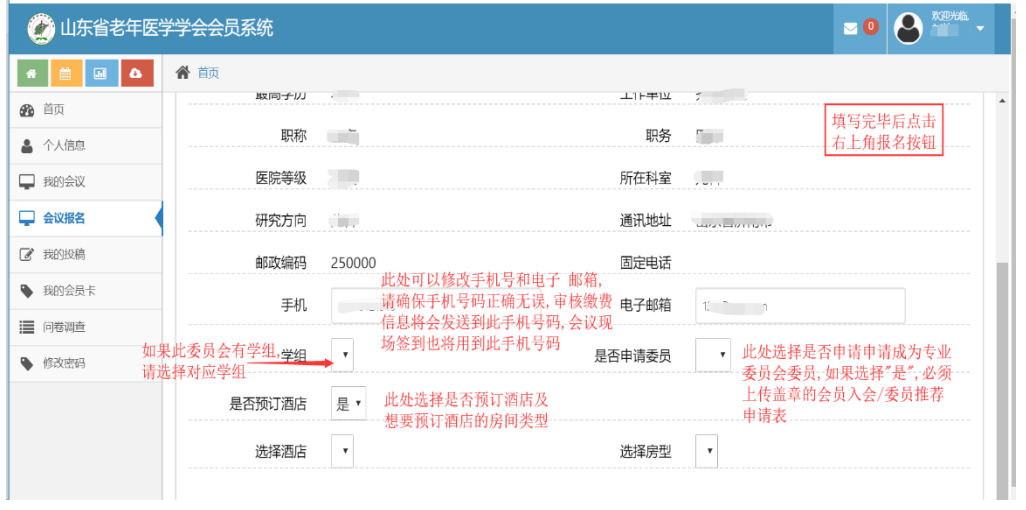

报名成功后,可点击左侧"我的会议"按钮,查看会议报名情况,也可点击查看按钮,进入查 看会议报名的详细情况.

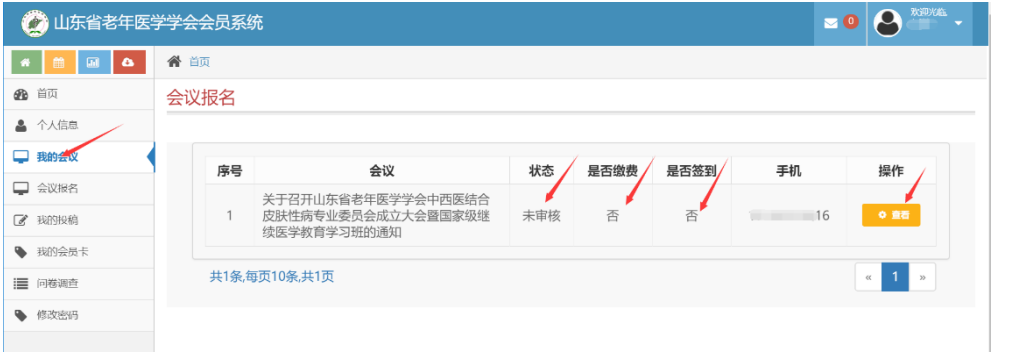

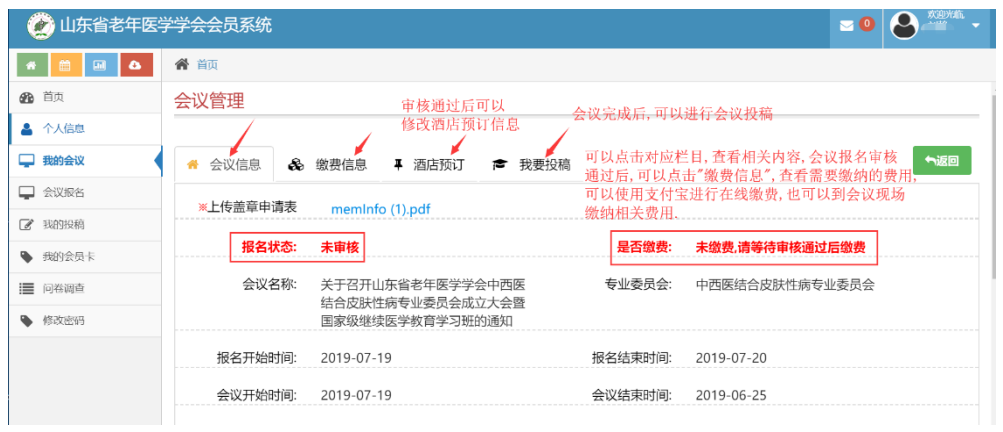

会议报名成功后,请等待管理员审核,审核通过后,会有短信通知到您填写的手机号码.收到 审核通过短信后,可以登录个人会员中心,在我的会议里找到相关会议报名信息,可以使用支 付宝在线缴纳相关费用,也可以至会议现场缴纳相关费用.